## 申請内容の入力手順

- 1 広島市電子申請システムの出産(または子育て)応援給付金の申請ページにヘログイン<sup>※</sup>します。 ※対象の方へ配布される「「出産応援給付金」のご案内」または「「子育て応援給付金」申請のご案内」に記載の QR コ ードからログインします。
- 2 利用者ログイン画面が表示されます。手続き名にお間違いがないか確認し、「利用者登録せずに申 し込む方はこちら」をクリックします。

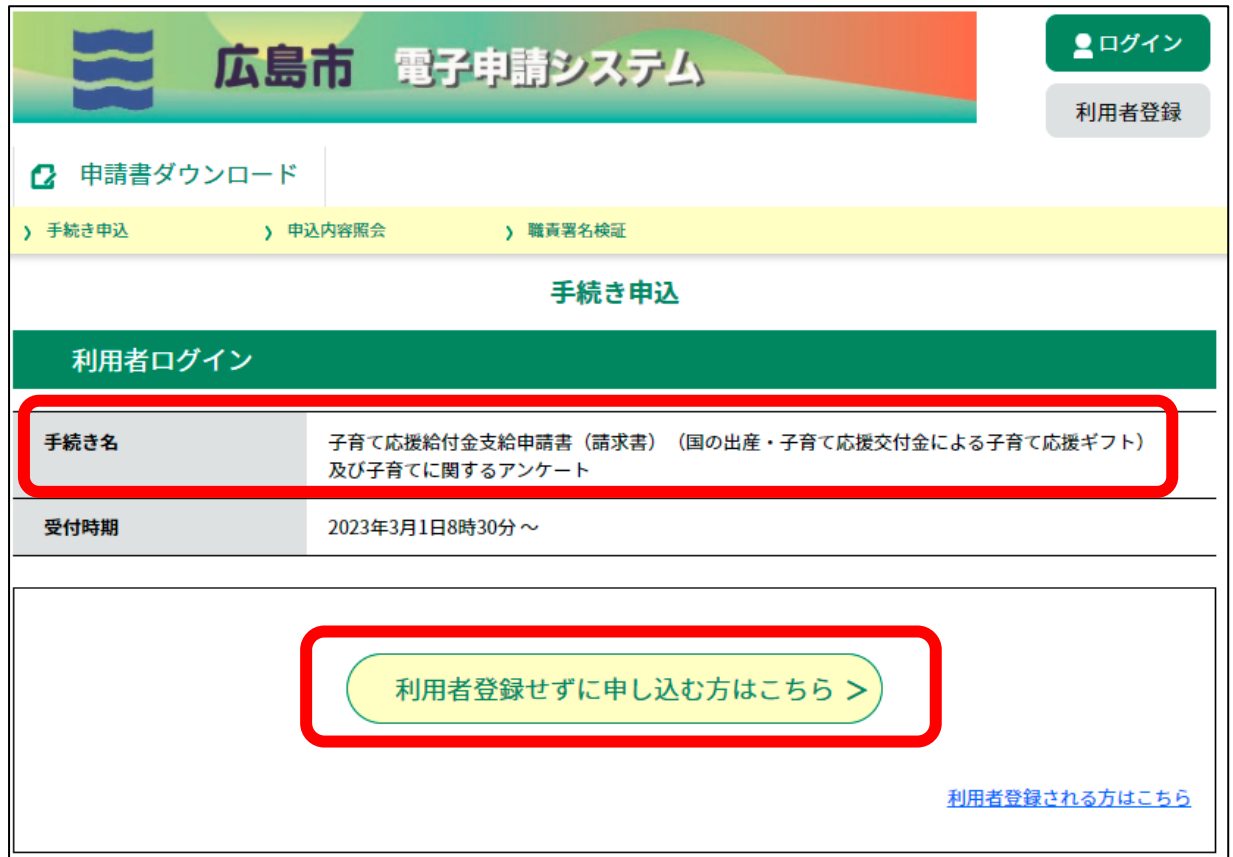

3 手続き説明及び利用規約が表示されます。利用規約について、ページ下部の「同意する」をクリ ックします(同意いただけない場合は、広島市電子申請システムによる申請を行えません)。

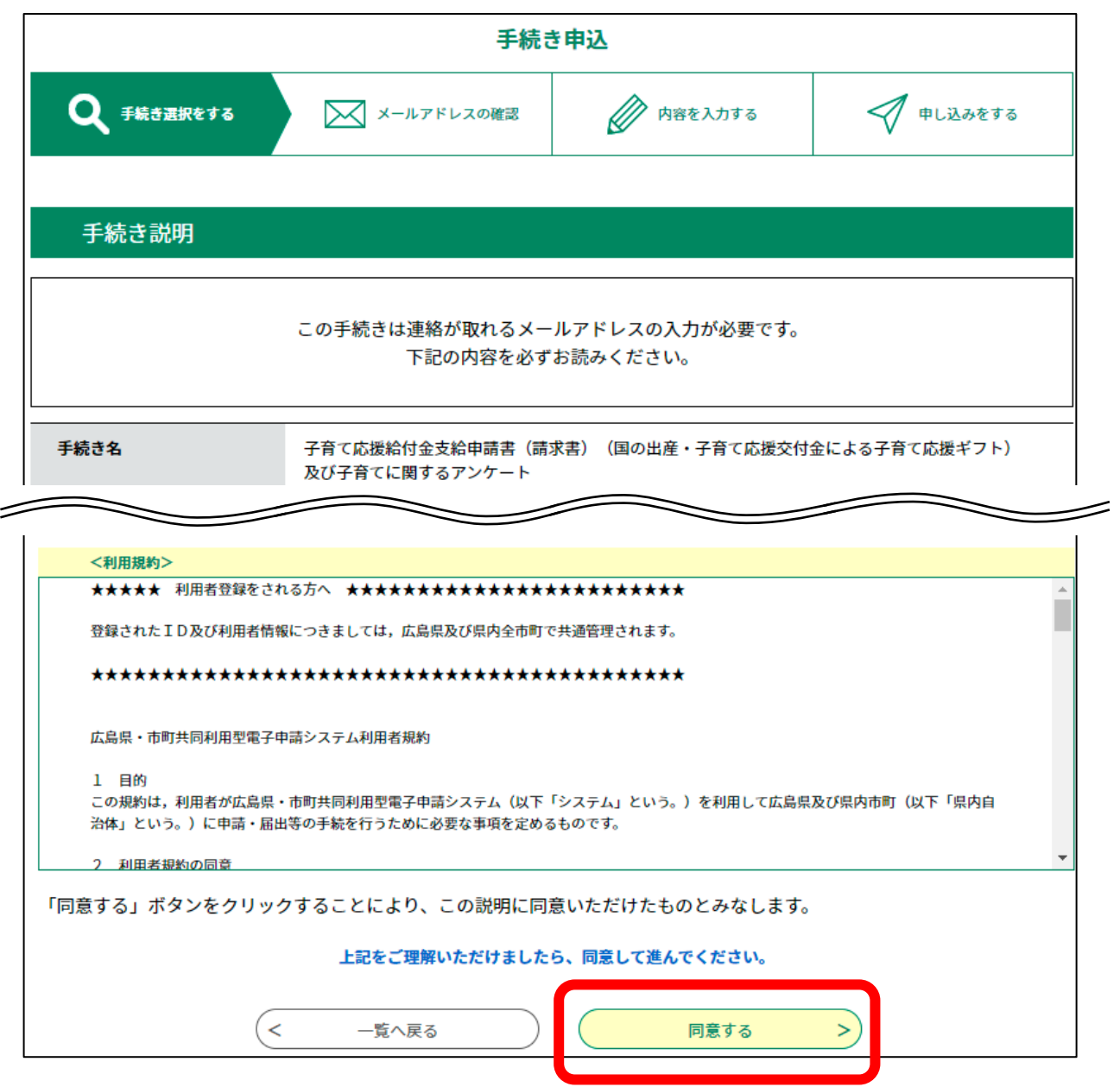

4 利用者 ID 入力画面が表示されます。この度の申請で利用するメールアドレスを入力し、「完了する」 をクリックします。

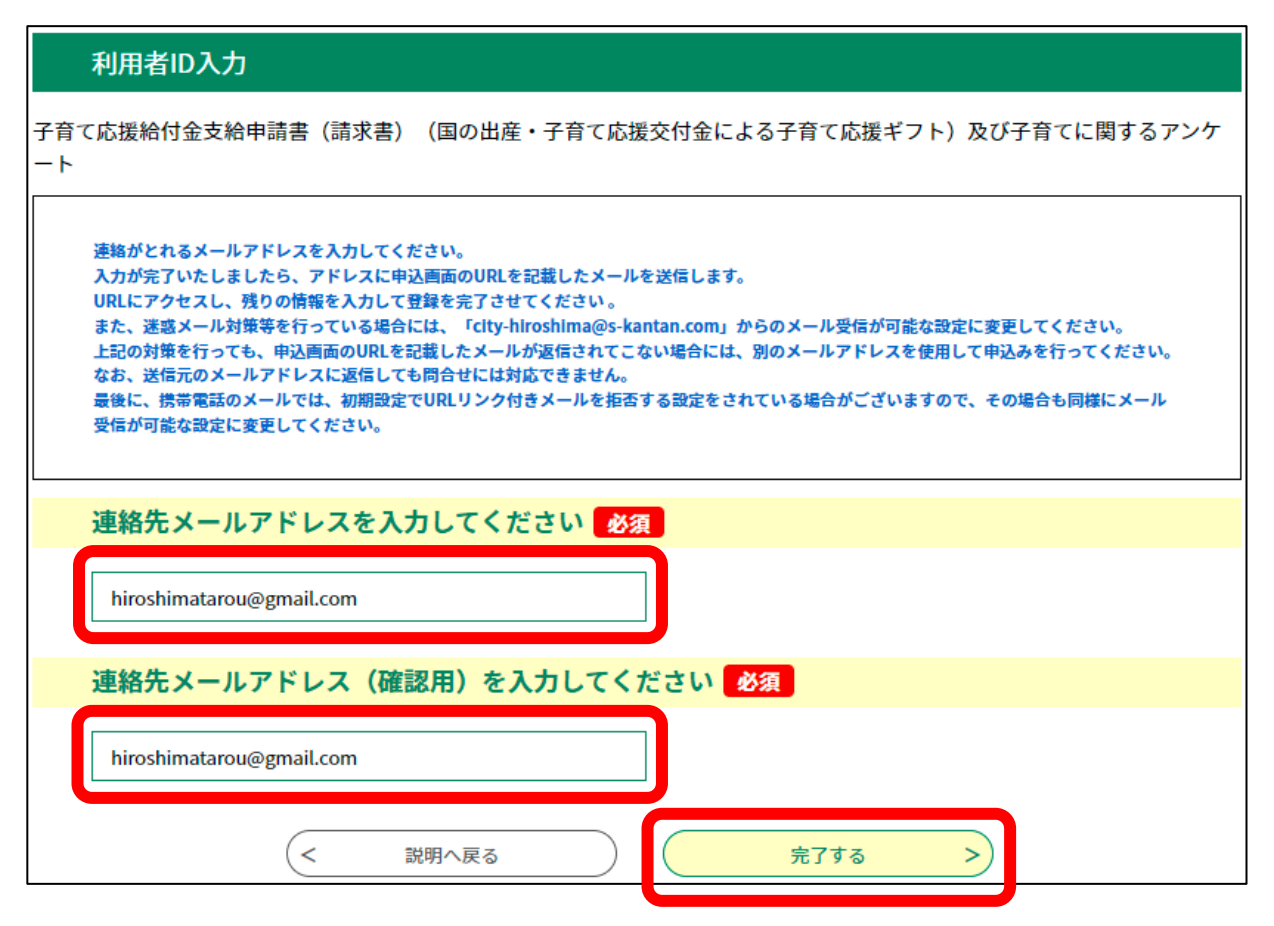

5 メール送信完了画面が表示されます。手順4で入力したご自身のメールアドレスへ「【電子申請シ ステム】連絡先アドレス確認」のメールが送信されます。

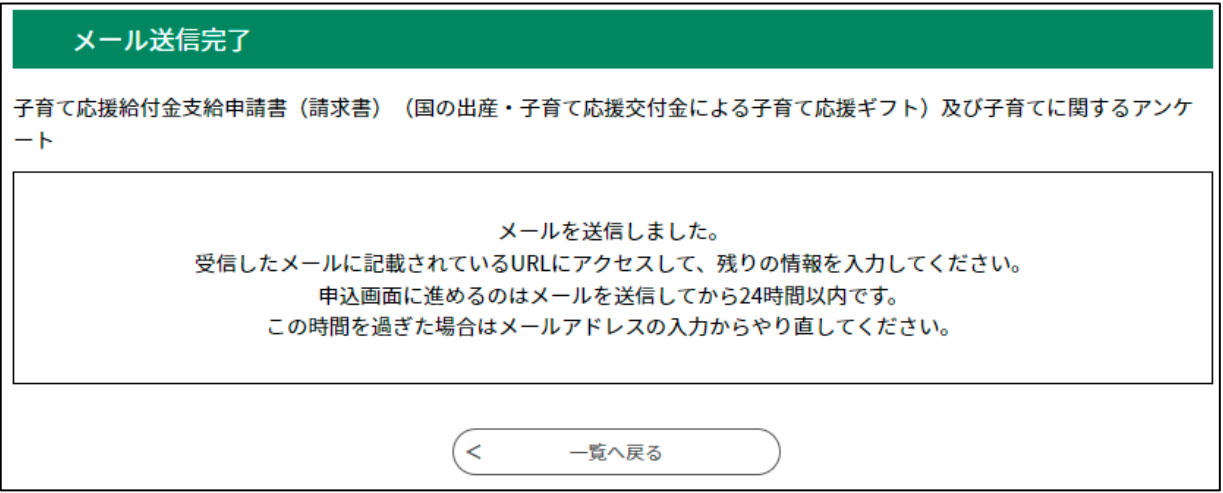

6 受信した「【電子申請システム】連絡先アドレス確認」のメールに記載の申し込み画面 URL をクリ ックし、申し込み画面へ接続します。

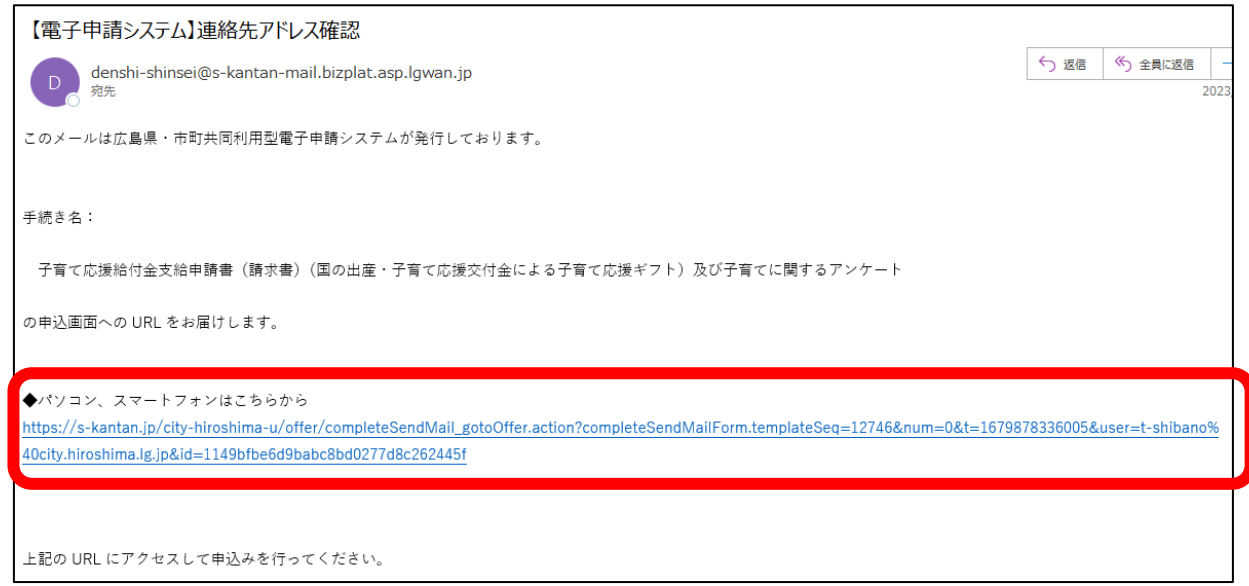

7 申し込み画面が表示されます。各項目を入力後、ページ下部の「確認へ進む」をクリックします。

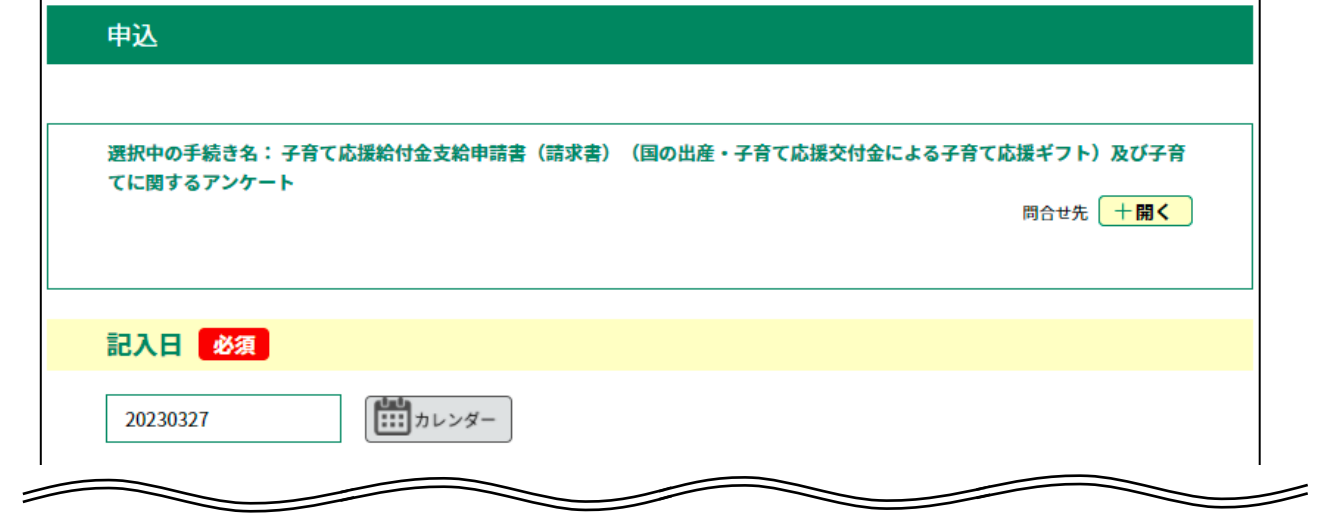

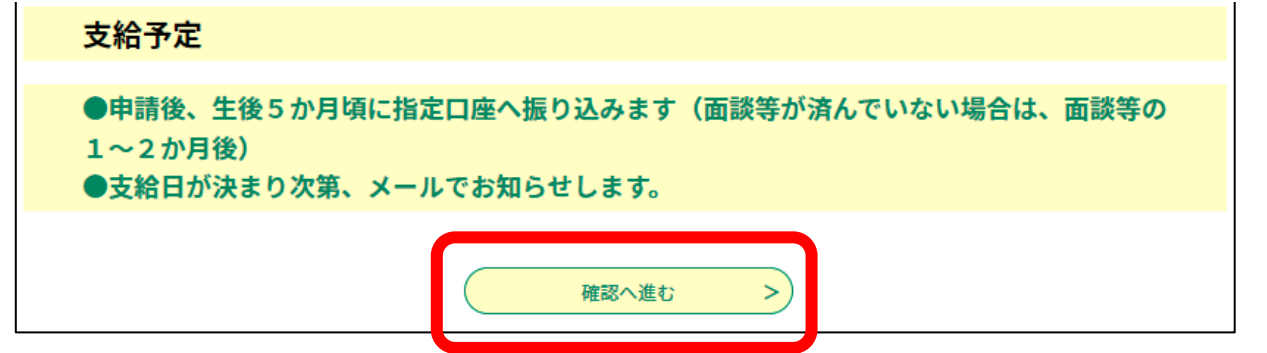

- 8 申込確認画面が表示されます。内容に問題が誤りがないか確認の上、ページ下部の「申込む」をク
	- リックします。

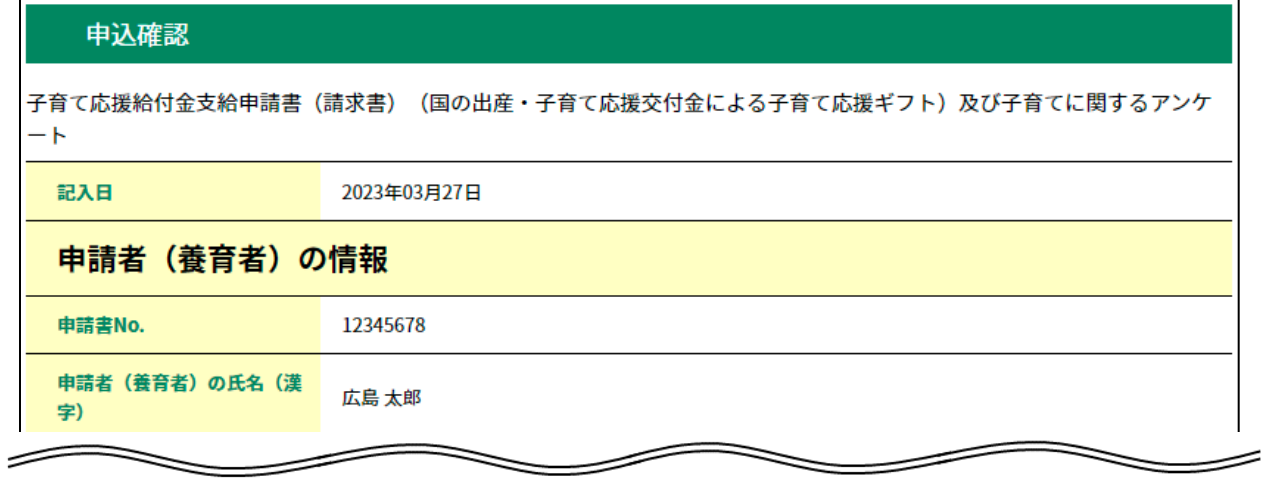

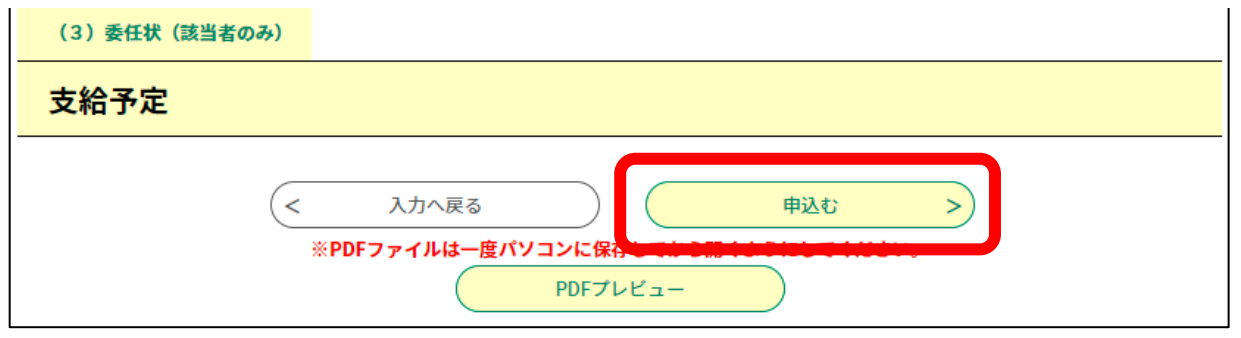

9 申込完了画面及び整理番号及びパスワードが表示されます。整理番号等は以降のお手続きでも利用 するため、お控えください。

また、手順4で入力したご自身のメールアドレスへ、「【電子申請システム】申込完了通知」のメー ルが送信されます(整理番号等が通知されます)。

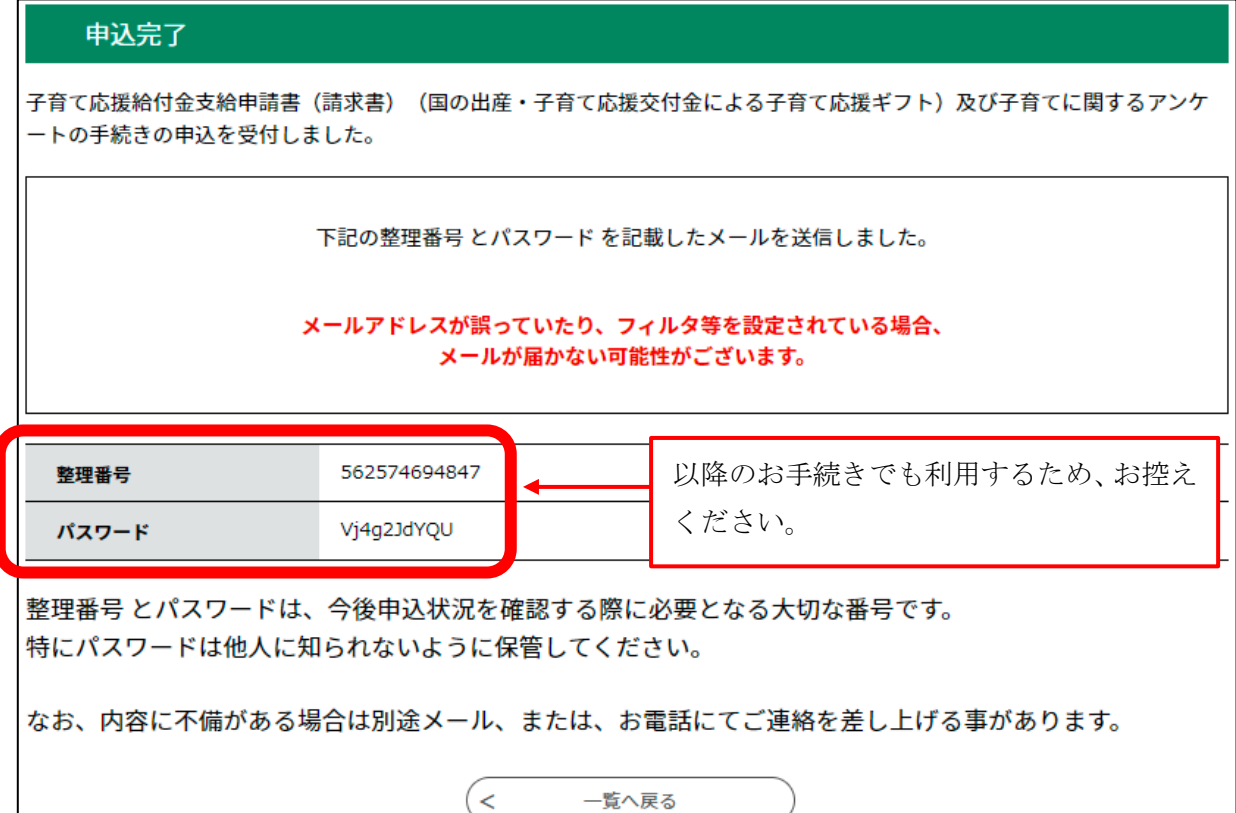

## 10 受信した「【電子申請システム】申込完了通知」のメールに記載の整理番号、パスワードをお控 えください。

以上で、申請は終了です。

![](_page_5_Figure_2.jpeg)